## Printing or Saving an eForm Record

The process is similar for all internet browsers. (Edge, Firefox, & Chrome)

1. Go to your KOG (Kentucky Online Gateway) Dashboard where the eForm is located within the completion process.

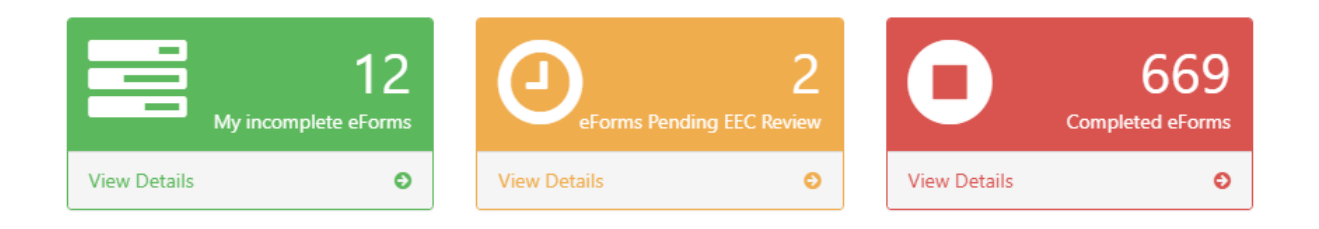

2. Select the correct dashboard for your form, find the correct submittal, and click on the blue submittal ID.

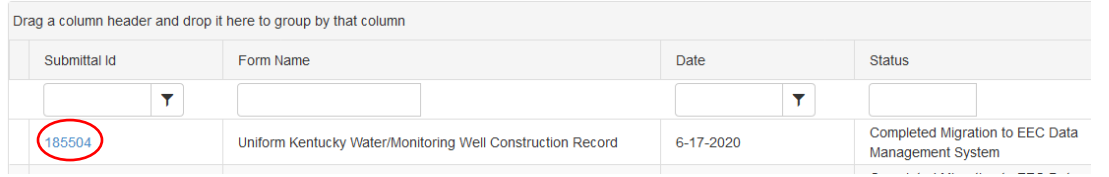

3. Scroll down to the Documents heading and click on the icon in the 'Click Image to Download File' column.

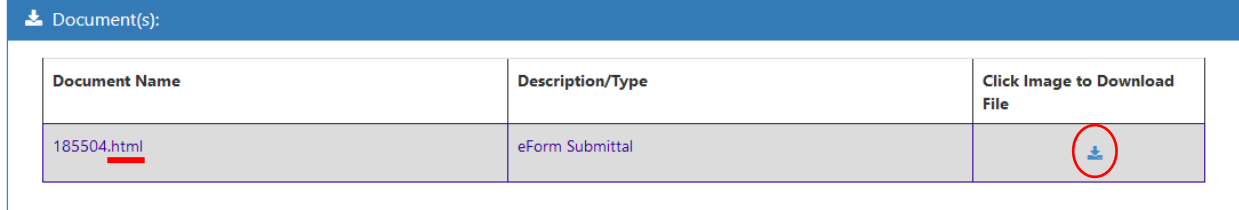

4. This action will open up a 'save as' dialog so that you can navigate to where you want to save and name the document.

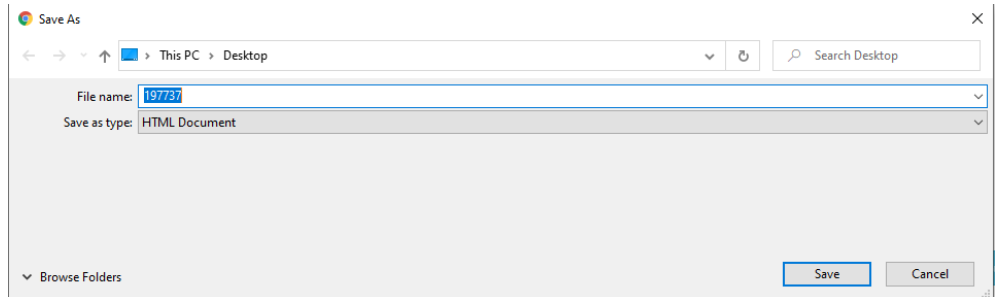

- 5. Once saved the document will download and open in the web browser. This is where you will print and/or save to pdf.
	- 5.1 In the top right hand corner or the browser there are 3 dots

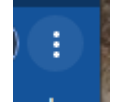

5.2 Selecting this will bring up the following menu where you will select Print.

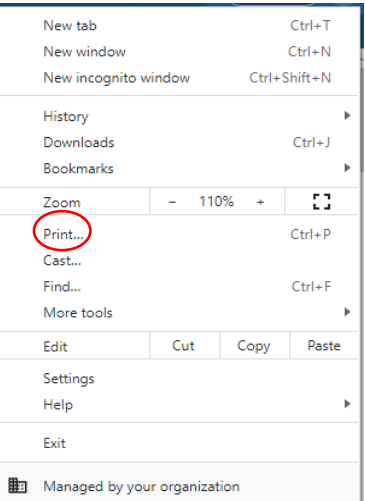

5.3 Once print is selected a print dialog comes up. Here you will set whether to to send the form to your printer, or to 'print to PDF' for an email-ready copy.

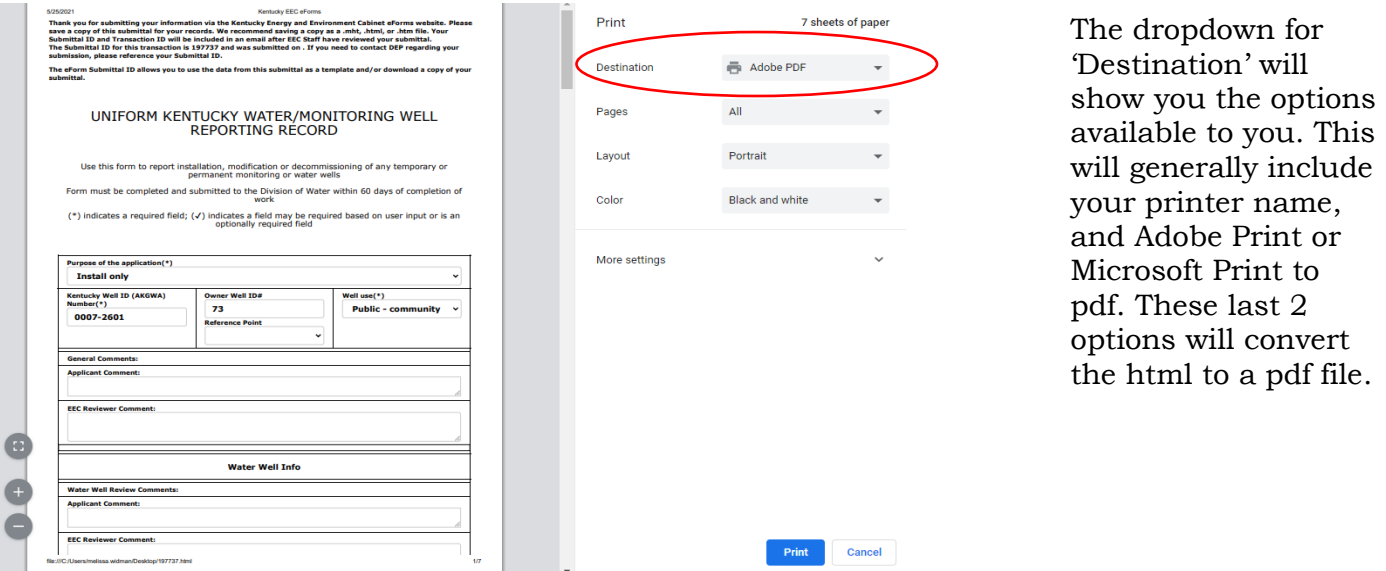

5.4 After you select your destination, click 'Print' at the bottom of the dialog window. Depending on the destination you chose, your record will either print or be saved as a pdf file.